# **Release Notes - Zebra TC8000 Android L NGMS – LifeGuard Update 03 Release**

# **Contents**

**[Description](#page-0-0)** 

[Device Compatibility](#page-1-0)

[Component Contents](#page-2-0)

[Installation Requirements](#page-2-1)

[Installation Instructions](#page-2-2)

[Downloadable Software included in this Release](#page-3-0)

## <span id="page-0-0"></span>**Description**

This release contains the following software package which is compatible with the TC8000 NGMS product.

- **1. CFE v3 Updates:**
	- ❖ CFE-TC8000-L-XX-021002-N-00-03.zip (NGMS)

❖ **Android Security Patch Level**: September 05, 2017

Use the below link to see the Android Security bulletin for more information: <https://source.android.com/security/bulletin/>

- Updated below mentioned components:
	- MXMF Version 7.0.2.1
	- DataWedge Version 6.5.61
	- **EMDK Version 6.6.14.914**
	- Staging Client Version 2.8.1.1221
- Resolved an issue in MX to prevent leakage of configuration parameters.
- Included fix for BlueBorne vulnerability.
- SPR31745 Resolved an issue wherein AOSP doesn't returns a network interface address when myIpAddress/myIpAddressEx is queried.
- SPR32373 Resolved an issue wherein the barcode data is not transmitted when "All Decoders" is unchecked and every single decoder is checked.
- SPR32582 Added support for Netherlands Belgium language.
- SPR32008\_SPR31820 Resolved an issue wherein scanning PDF417 barcodes which contain embedded 0x0D characters resulted in continuous line of data instead of displaying in different lines.
- SPR32132/SPR32896 Resolved an issue wherein wifi was getting disabled intermittently when the battery hot swaps were done frequently.
- SPR32676 Resolved an issue wherein DataWedge App crashes when Velocity App tries to send an Intent to enable the scanner plugin.
- SPR32775 Resolved an issue wherein the notification class created with FLAG INSISTENT was not getting cleared upon pulling down the notification drawer.

#### **2. CFE v2 Updates:**

❖ CFE-TC8000-L-XX-021002-N-00-02.zip (NGMS)

#### ❖ **Android Security Patch Level**: August 05, 2017

<span id="page-1-0"></span>Use the below link to see the Android Security bulletin for more information: <https://source.android.com/security/bulletin/>

- SPR29912 Resolved an issue wherein certificates installation failed through stagenow.
- SPR30401 Added support to get the CFE version via MDM clients.
- SPR31954 Resolved an issue wherein dhcpd was not able to start due to lengthy host name.
- SPR32135 Resolved an issue wherein Settings screen does not revert to its normal state even though the locale language is changed from Arabic to English via EMDK.
- SPR32240 Resolved an issue wherein the scanner service was not responding while switching between applications.
- SPR32193 SPR32230 Resolved an issue wherein devices experiencing authentication failures, and were not able to recover.
- SPR32539 Resolved an issue wherein build certificates were lost randomly even though certificates were not expired.
- SPR32355 Resolved an issue wherein dhcp was not able to start due to lengthy host name.
- SPR32413 Resolved an issue wherein after selecting the static option in the ethernet settings, changes are not reflecting in interface and the interface was always dhcp.
- SPR32326 Resolved an issue wherein Settings application crashed while trying to set enterprise keyboard as the default keyboard and disable AOSP keyboard through the stageNow profile.

#### **3. CFE v1 Updates:**

❖ CFE-TC8000-L-XX-021002-N-00-01.zip (NGMS)

#### ❖ **Android Security Patch Level**: July 05, 2017

Use the below link to see the Android Security bulletin for more information: <https://source.android.com/security/bulletin/>

• Added Zebra patch version value in Settings to identify the CFE Patch version.

## Device Compatibility

This software release has been approved for Android TC8000 L models mentioned below.

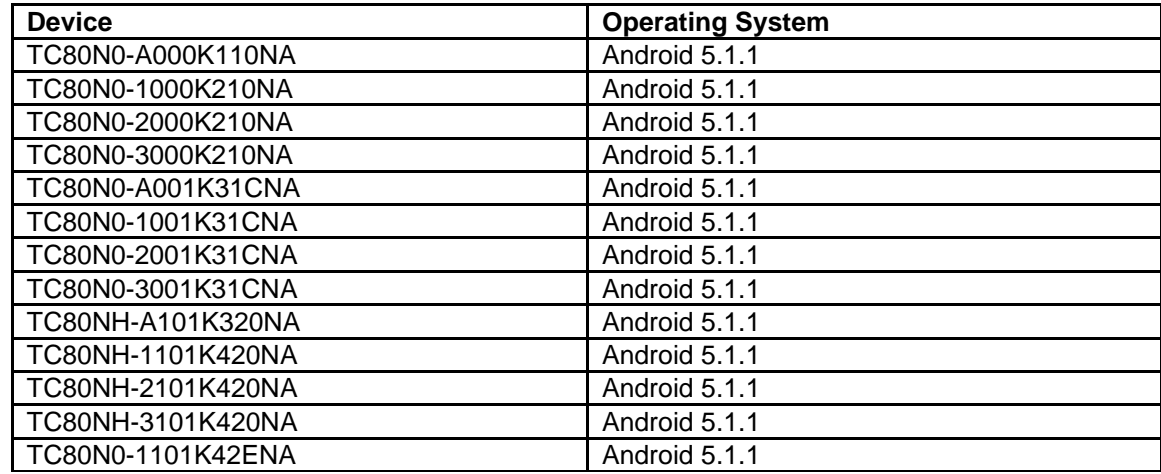

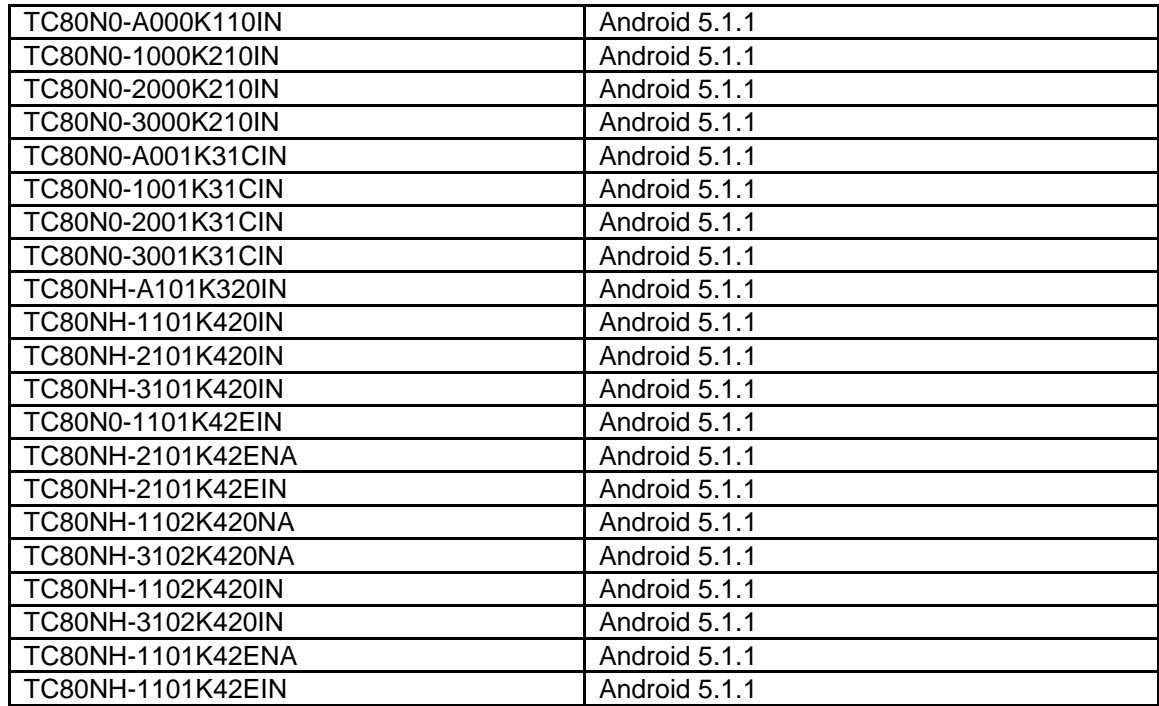

## <span id="page-2-0"></span>Component Contents

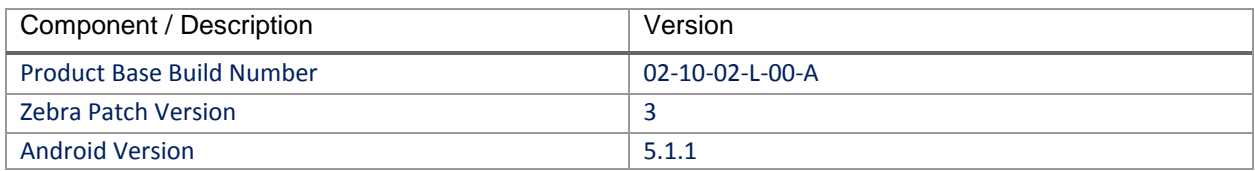

### <span id="page-2-1"></span>Installation Requirements

- The Software update requires SKU hardware device.
- Enterprise Reset and Factory Reset package files are available on the TC8000 Software Download section on Zebra.com

### <span id="page-2-2"></span>Installation Instructions

BEFORE UPDATING THE OS IMAGE, EXTERNAL POWER MUST BE APPLIED TO THE TERMINAL VIA USB CHARGING CABLE OR CRADLE.

PLEASE ENSURE BATTERY LEVEL IS > 30%

CFE software update procedure for TC8000 NGMS:

- 1. Connect the USB cable from your PC to the device and enable USB mass storage mode on the device.
- 2. On your PC you should see an internal and external USB mass storage drive (SD card) appears in the File Explore and copy "**CFE-TC8000-L-XX-021002-N-00-03.zip**" file to any storage.
- 3. Press and hold on the device Power button, click on power off and wait until the screen is turned OFF.
- 4. Press and hold power, Vol+ button and Scanner button.
- 5. Keep holding all three buttons until the device vibrates.
- 6. Device should enter recovery mode.
- 7. if applying update via Sideload Method
	- a. Use the Volume + and to highlight, "Apply update from ADB" and press the Scanner Key to select it
	- b. With your Command Prompt open in the Host machine, type "adb sideload" command and add a space and then drag and drop the CFE on to it and click enter.
	- c. Your PC screen will show files being installed and a little blue horizontal progress bar on your device will show status… and after about 6~ minutes it should be done and you should be back at the Android Recovery screen.
	- d. *"Reboot system now"* is highlighted. Press the Scanner Key to Reboot.
- 8. If applying update via SD card.
	- a. Click on Vol+ or Vol- to navigate and select SD card or internal storage. Press Scanner button to select it.
	- b. Click on Vol+ or Vol- to navigate to the recovery update zip file.
	- c. Click on Scanner button to select and start the recovery update process.
	- d. Device will automatically reboot and will be ready to use.
- 9. To Check the Android Patch Level after installing the CFE package in the device,
	- a. Settings->About Device->SW Components: Device Patch Version: 3
	- b. ADB Shell method: Execute following command from PC's command prompt: \$ adb shell getprop ro.device.patch.version \$ 3
- 10. Now you are all set to use your **TC8000**.

### <span id="page-3-0"></span>Downloadable Software Included in this Release

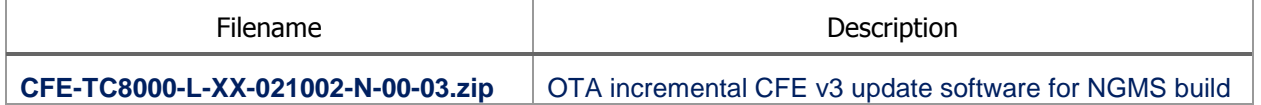

Last Revised: <10-10-2017>